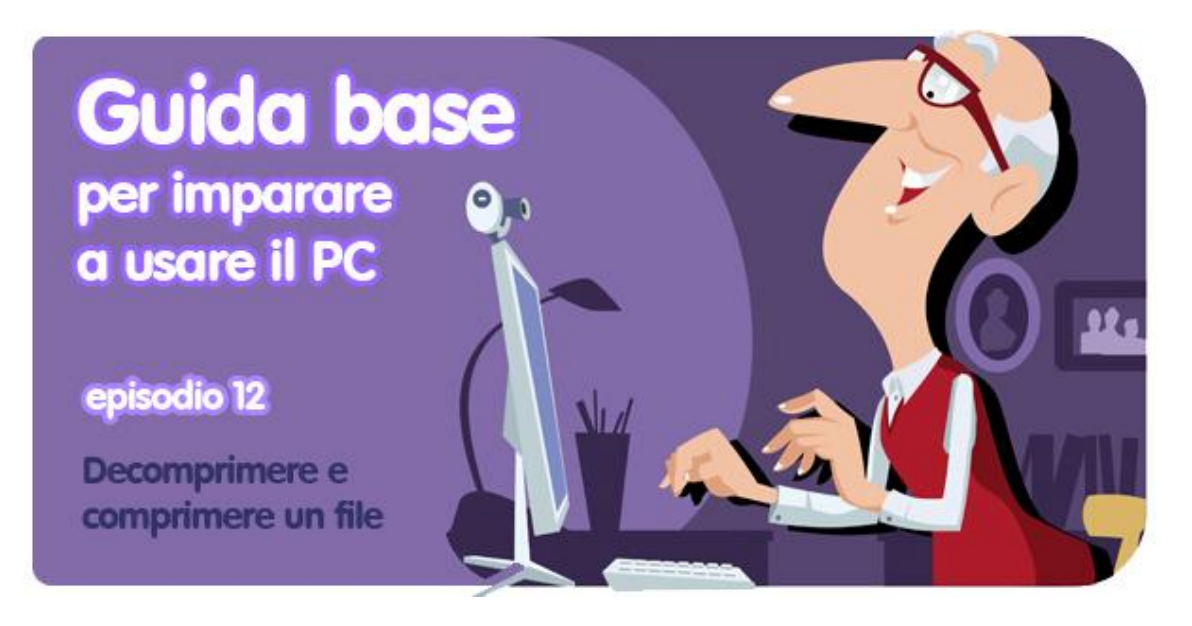

*di Daniel Barranger*

Ti sei ritrovato nel computer un archivio o un file compresso, cosa sarà mai? E soprattutto, che te fai? Prima di buttarlo o di chiamare qualche parente in soccorso, **ti spieghiamo cosa sono gli archivi, a che servono, come aprirli e come crearli**.

## **Cos'è un file compresso?**

In informatica, la compressione è una tecnica usata per ridurre la quantità di bit di un file e lo spazio necessario per la sua memorizzazione. **Un file compresso o archivio è quindi un file di dimensioni ridotte** ma che contiene le stesse informazioni di quello originale.

**I vantaggi della compressione sono molti**: l'archivio occupa meno spazio, può essere scambiato molto più facilmente e può contenere diversi tipi di file. Nel momento in cui vuoi, ad esempio, **[inviare via email](http://onsoftware.softonic.it/guida-email)** con molte foto e documenti allegati, puoi creare un unico file che include tutte queste informazioni risparmiando tempo e spazio.

## **Come si apre un archivio?**

Le estensioni dei file compressi (ovvero le lettere che si trovano dopo il nome del documento) possono essere di vario tipo, le più comuni sono ZIP, RAR, 7-Zip, ISO, JAR e TAR. **Nella maggior parte dei casi c'è bisogno di un programma specifico per aprire il file**. Noi ti consigliamo di scaricare **[WinRAR](http://winrar.softonic.it/)**, ma puoi anche optare per soluzioni gratuite come [ZipGenius](http://zipgenius.softonic.it/) o [7-Zip.](http://7-zip.softonic.it/) Per comodità, in questa guida useremo WinRAR.

Per prima cosa, quindi, **occorre scaricare e installare il programma - se non sai come fare [te lo spiega PierFrancesco in questo post](http://onsoftware.softonic.it/come-scaricare-e-installare-programmi-sul-pc)**. Una volta installato WinRAR, i file compressi appariranno con un'icona raffigurante una pila di libri.

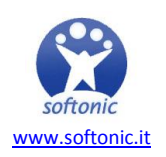

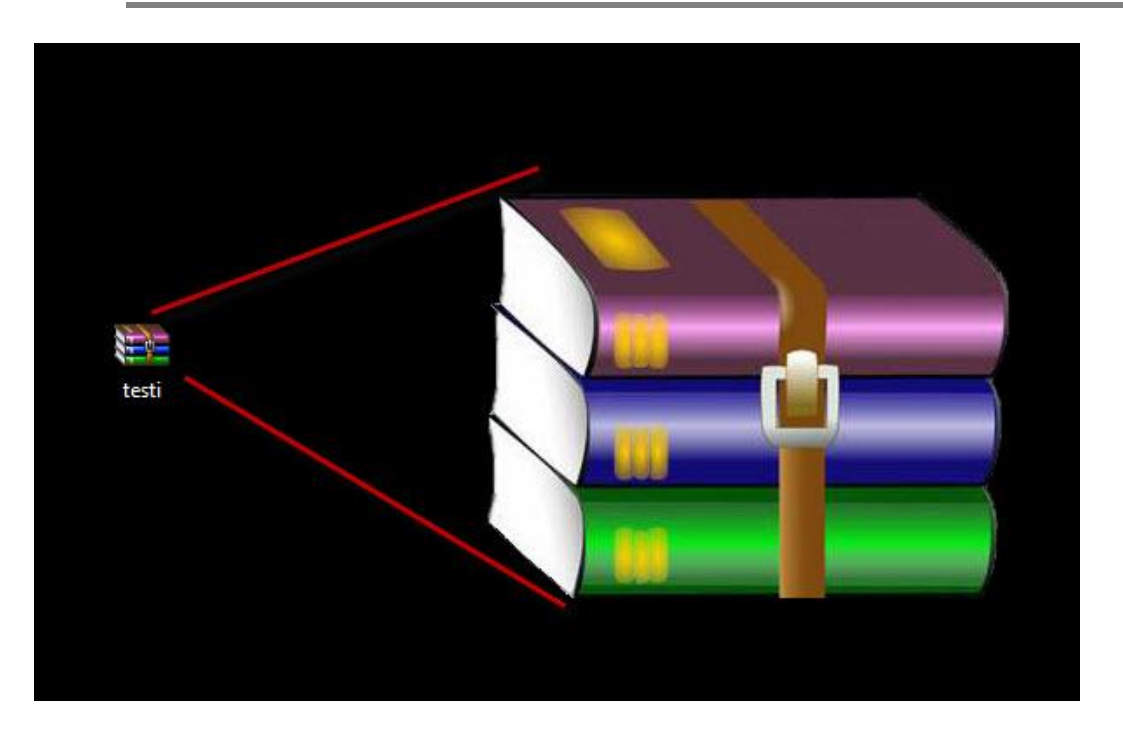

Per aprirlo non devi far altro che cliccare due volte sul file. Si aprirà una finestra simile a questa:

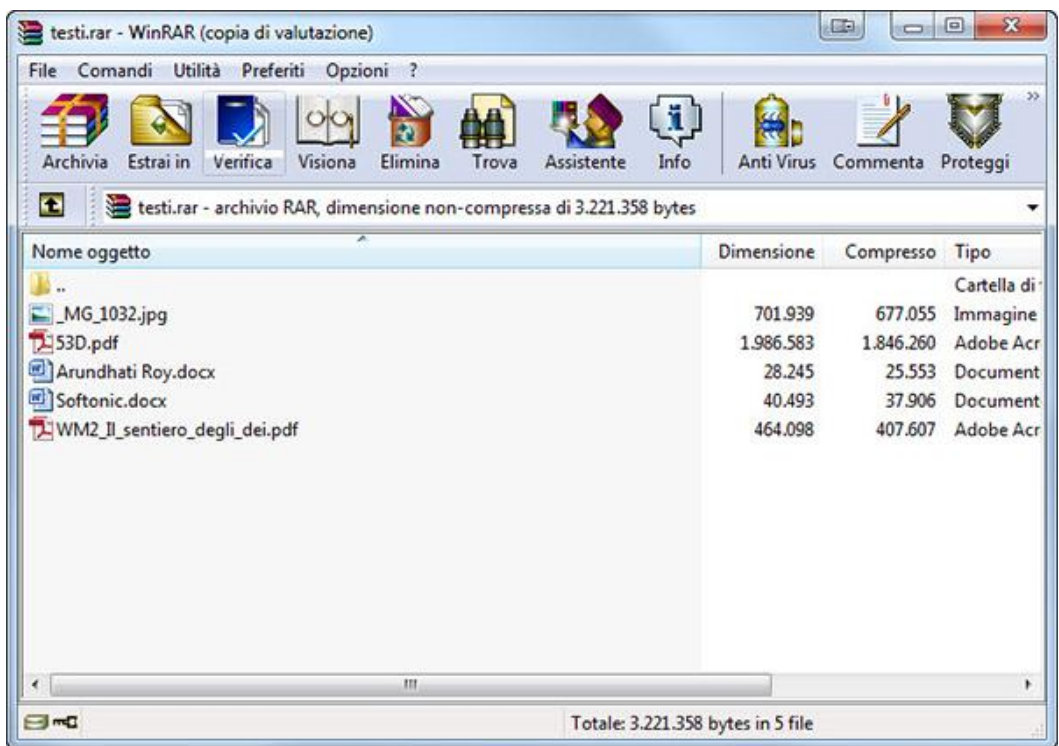

## **Come acquisisco il contenuto di un file compresso?**

Ho aperto l'archivio... e adesso? Be' **puoi visualizzare il contenuto del file con un doppio click sui documenti** che si trovano all'interno, ma questa non sempre è la soluzione più comoda. Se hai spazio a disposizione sul computer ti conviene esportare il contenuto in una cartella locale.

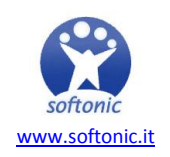

**I modi per acquisire il contenuto dell'archivio sono due**: puoi selezionare i file e trascinarli nella cartella di destinazione,

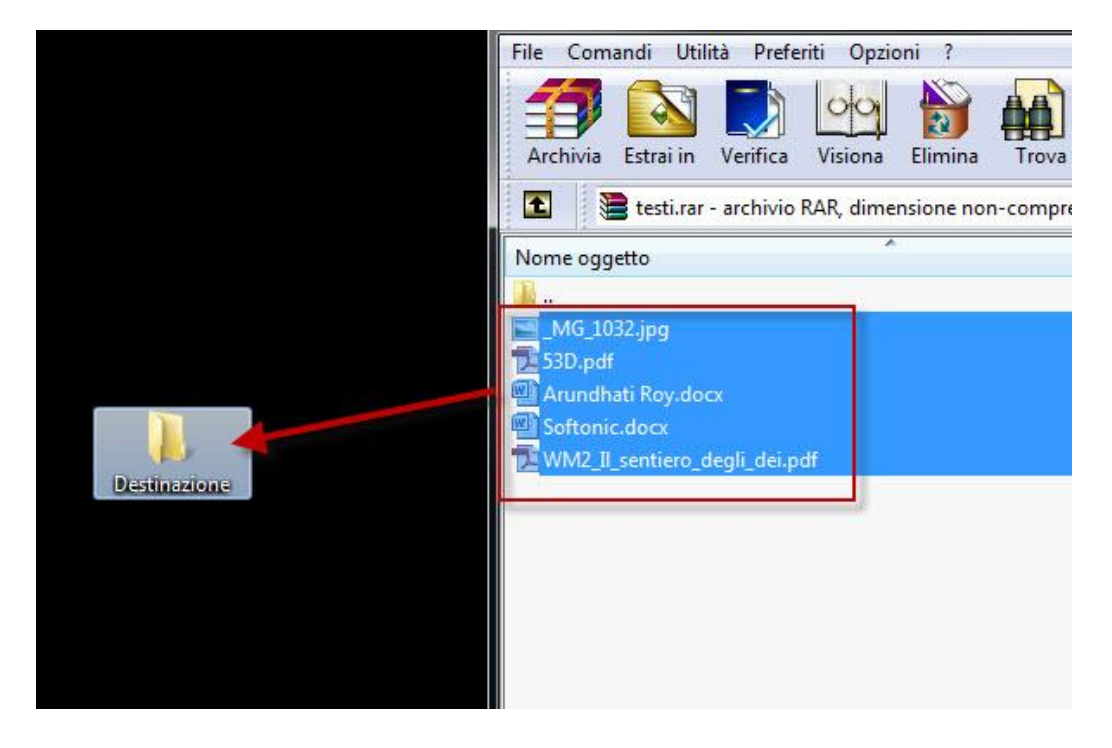

oppure puoi **cliccare sul pulsante** *Estrai in* all'interno dell'interfaccia di WinRAR, scegliere la cartella di destinazione e premere su *OK*.

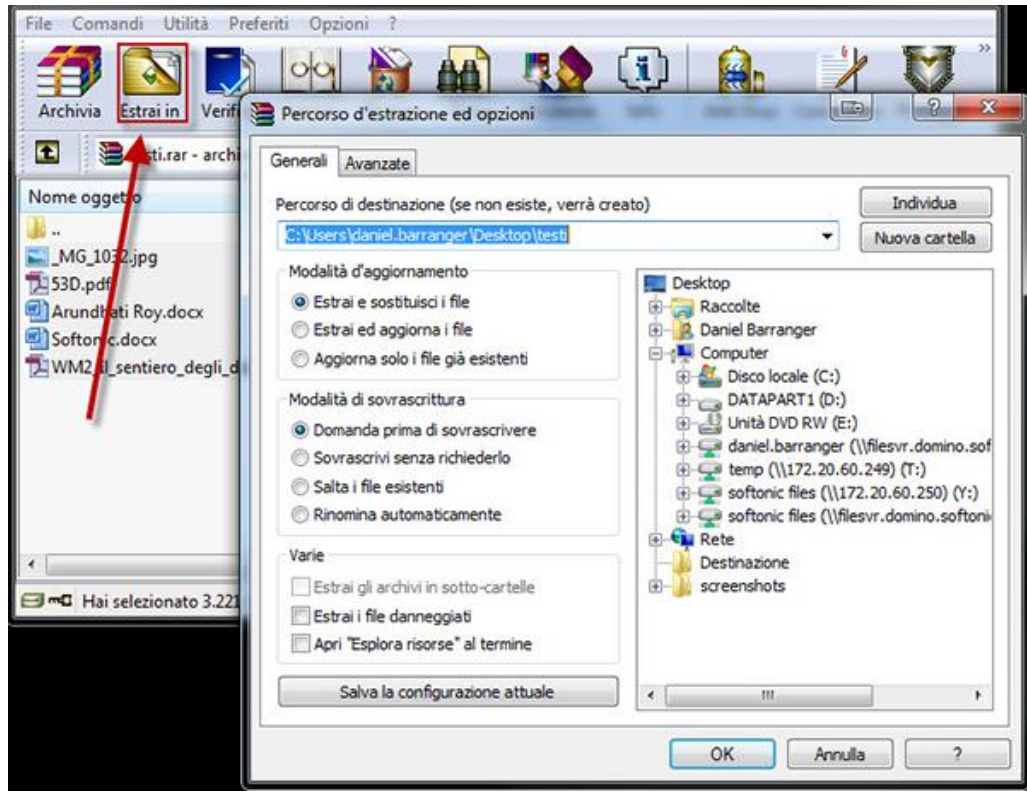

**E se volessi creare un file compresso?**

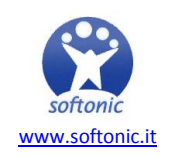

Una volta installato il software, **WinRAR si integra automaticamente nel menu contestuale di Windows** (ovvero il menu che si apre cliccando con il tasto destro del mouse), il che facilita molto le operazioni. Per comprimere, basta quindi premere con il tasto destro sul file e selezionare l'opzione *Aggiungi ad un archivio*.

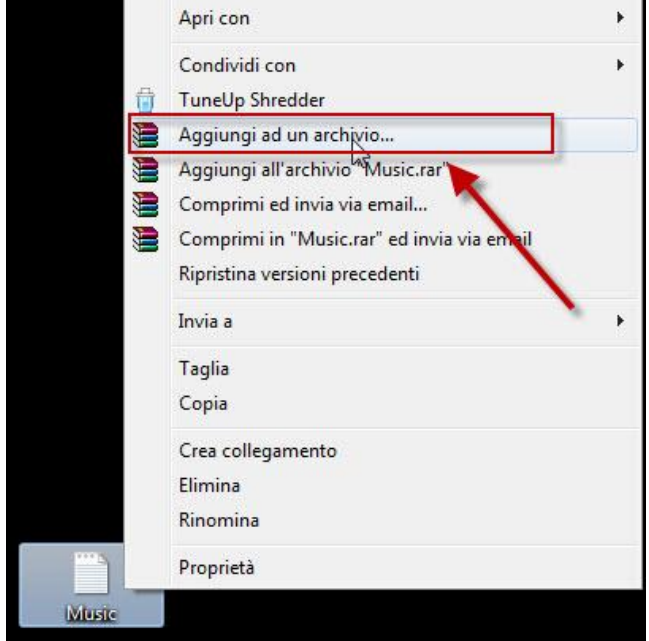

All'interno del programma puoi selezionare molte opzioni come il livello di compressione, il formato (ZIP o RAR), se suddividere il file, se proteggerlo con password e tanto altro. Ma se sei alle prime armi e non sai cosa scegliere, **premi direttamente su OK e WinRAR creerà automaticamente il file**.

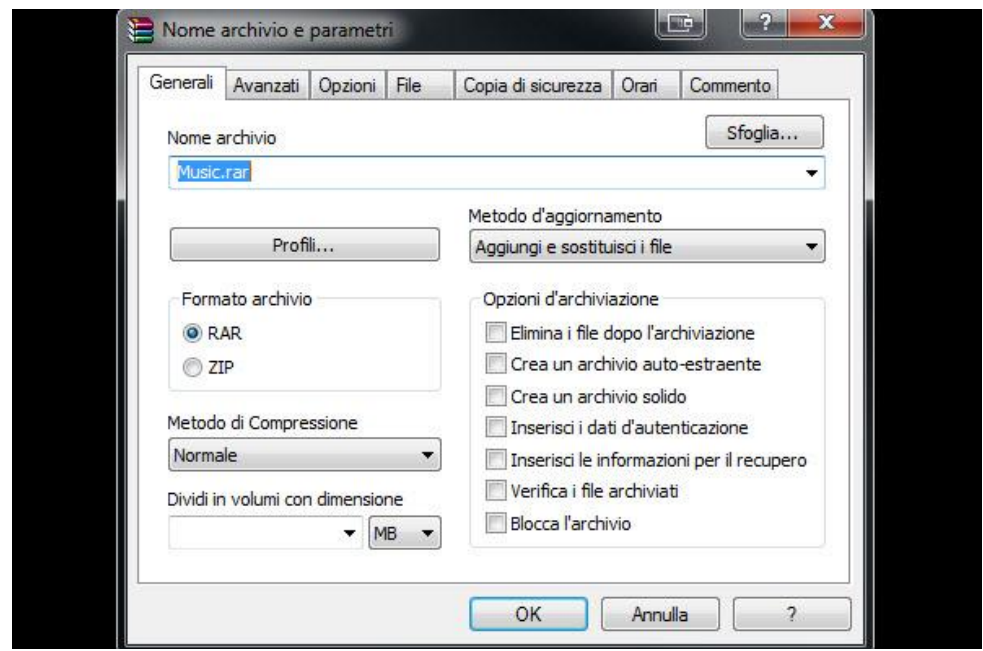

Adesso sai come aprire e creare file compressi! *Ti è piaciuta questa guida? [Clicca qui](http://onsoftware.softonic.it/indice-guida-base-per-imparare-a-usare-il-pc) per leggere gli episodi precedenti!*

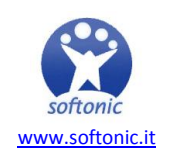